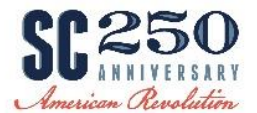

## **Review information about SC250 Grants on the Commission site**

- Visit<https://www.southcarolina250.com/>
- On the **Home Page**, click on tab for SC250 Grants

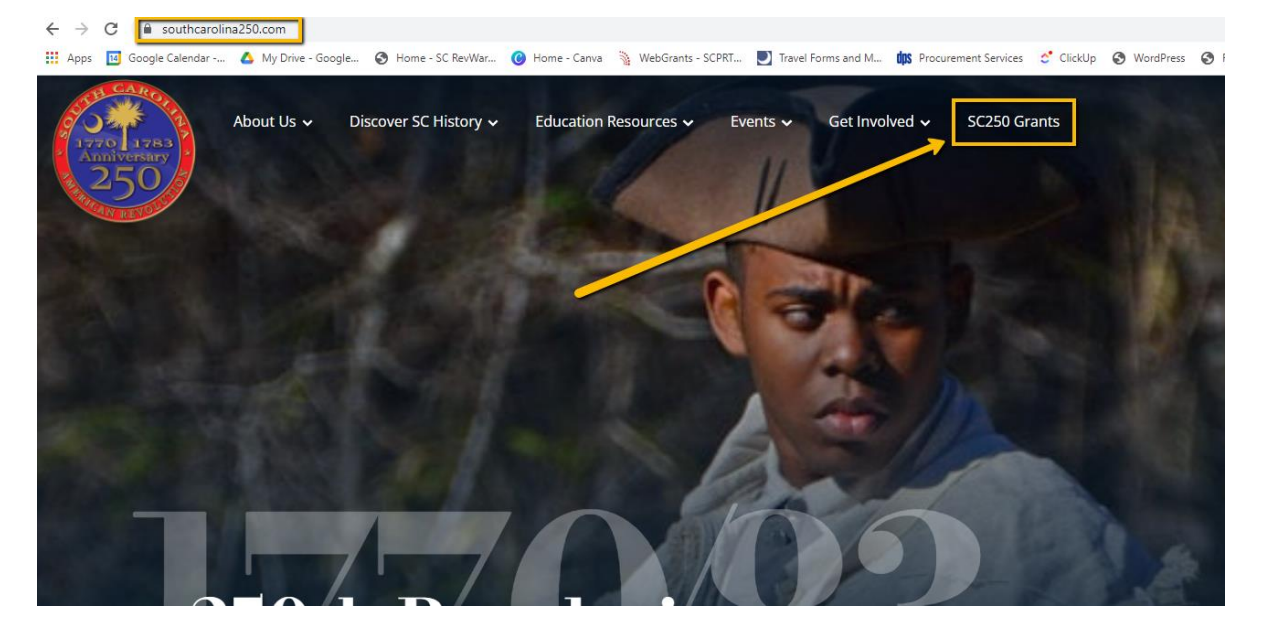

# **Registering with the WebGrants System**

- $\bullet$  Visit<https://www.scprtgrants.com/>
- Pro Tip: Bookmark this site.
- **•** On the Login Page, Click on Button Click here to Register

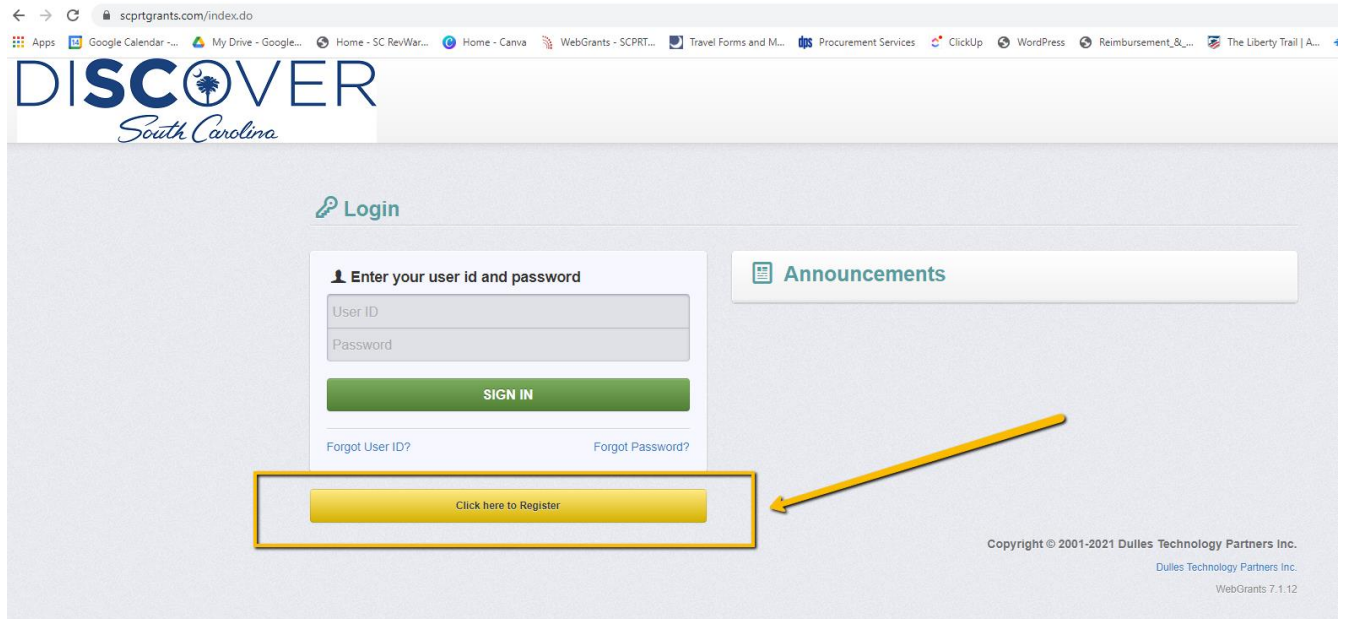

- On the **Registration Page**, Enter the Personal Contact and Organization Information requested.
- All required fields are shown with a **Red Asterisk \***.

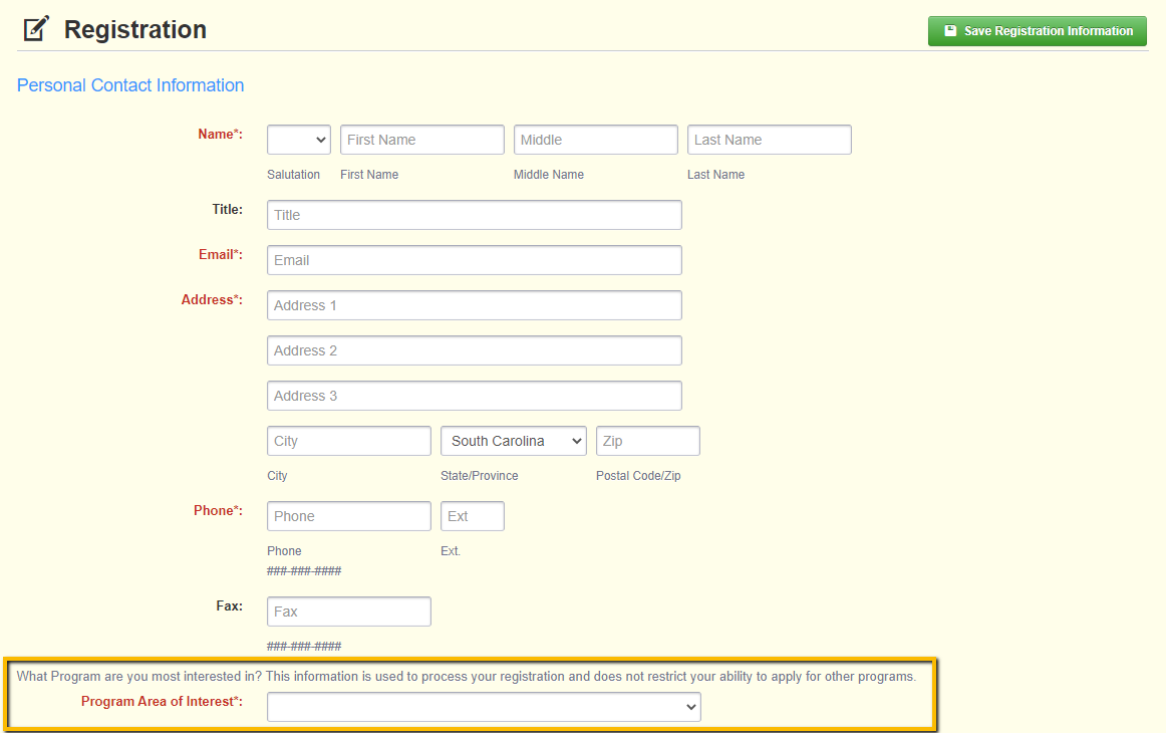

 Under **Program Area of Interest**, make sure to select **SC250 - SC American Revolution Sestercentennial Commission** from the dropdown.

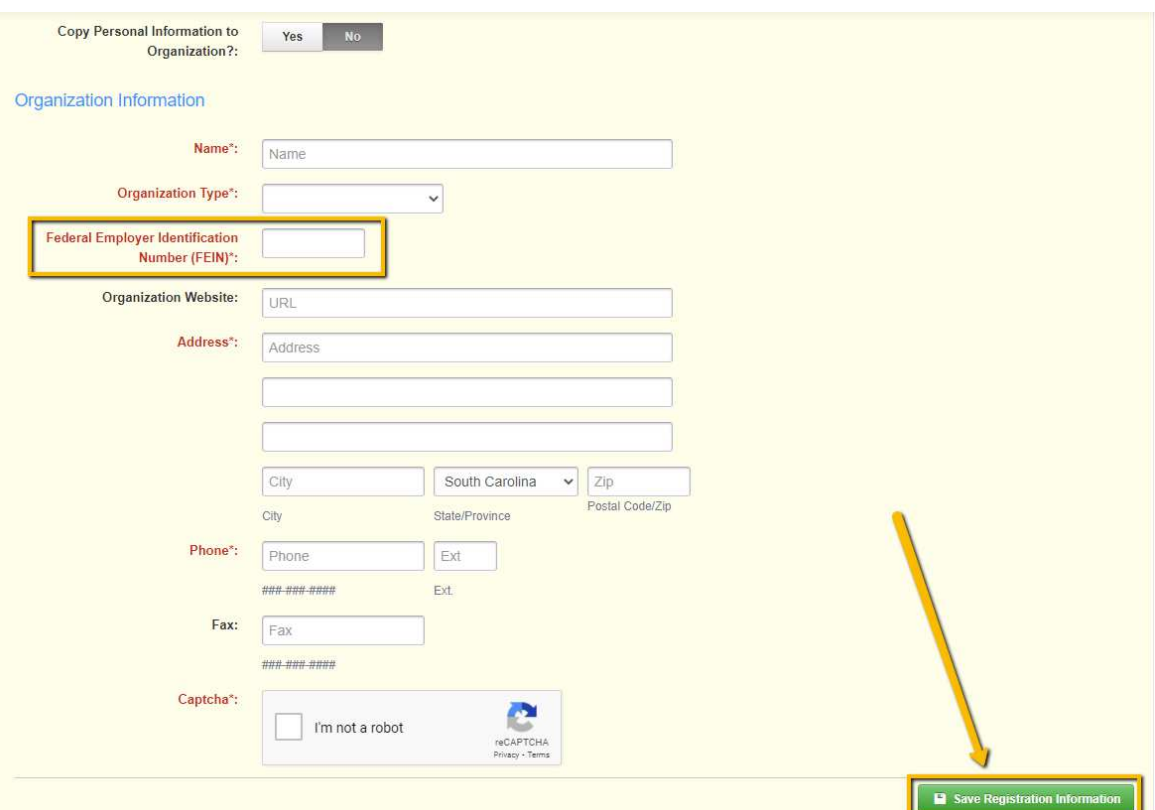

- Note: You will have to enter a Federal Employer Identification Number. [Click here](https://www.irs.gov/businesses/small-businesses-self-employed/apply-for-an-employer-identification-number-ein-online) for more about getting a EIN number. Individuals can acquire an EIN and having one helps you separate your personal finances from your business. However, if you are a sole proprietor without employees and who doesn't file any excise or pension plan tax returns, make sure to choose "individual" as your organization type. Please consult your tax professional for advice and clarification.
- When the form is complete, click the Button Save Registration Information at the top or bottom of the page.
- **PLEASE NOTE THIS SYSTEM DOES NOT AUTO SAVE.**
- You will see a **confirmation** of your registration with the message that an alert notification has been sent to your email address.

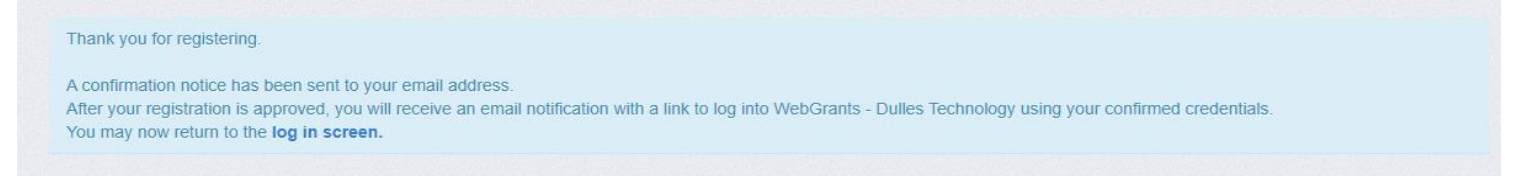

You will receive an **email alert** similar to the alert below.

From: send.mail@dullestech.com <send.mail@dullestech.com> Sent: Saturday, March 28, 2020 10:28 AM To: john.smith@dullestech.com Subject: WebGrants - Dulles Technology - New User Registration

\*\*\*\* Do Not Respond to This Email \*\*\*\*

Dear John Smith.

Thank you for registering with WebGrants - Dulles Technology.

Your registration is currently under review, if approved, you will receive a confirmation email with your user id and password.

Registration review may take several business days. Thank you for your patience.

You may now log into the WebGrants system at the following location: http://www.dullestech.com

 After your registration is approved, you will **receive 2 separate email notifications** with your **assigned User ID** and **temporary password** similar to these next notifications. Each email provides the URL for logging into WebGrants.

#### o Email with assigned User ID

From: send.mail@dullestech.com <send.mail@dullestech.com> Sent: Saturday, March 28, 2020 10:31 AM To: john.smith@dullestech.com Subject: WebGrants - Dulles Technology - Approved Registration \*\*\*\* Do Not Respond to This Email \*\*\*\* Dear John Smith, Your new registration with WebGrants - Dulles Technology has been Approved. Your user id is below: User id: jsmith1 Your temporary password will be sent in a separate email. You may now log into the WebGrants system at the following location: http://www.dullestech.com/

#### o Email with temporary password

```
From: send.mail@dullestech.com <send.mail@dullestech.com>
Sent: Saturday, March 28, 2020 10:31 AM
To: john.smith@dullestech.com
Subject: WebGrants - Dulles Technology - Approved Registration
**** Do Not Respond to This Email ****
Dear John Smith,
Your registration has been Approved. Your password is below:
Password: bybdlck
You should have received a separate email message with your User ID.
After you login for the first time, please reset your password by selecting "My Profile" then "Reset Password"
You may now log into the WebGrants system at the following location:
http://www.dullestech.com/
```
Once both emails are received, you may log into the WebGrants system.

### **Apply Applying!**

Questions: Call 803-898-3392 or email info@southcarolina250.com.